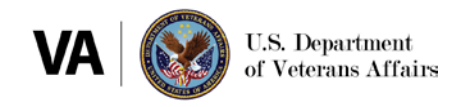

# Healthshare Referral Manager (HSRM): Account Creation and Single Sign-On External Quick Reference Guide (QRG) for Community Providers

## **1. Purpose**

To provide instructions for community providers to create a HealthShare Referral Manager (HSRM) account and log in using the Department of Veterans Affairs' Single Sign-On External (SSOe) system.

#### **2. Prerequisites**

If your organization is ready to start using HSRM, make sure you satisfy the following prerequisites:

- 1. Your organization has either
	- a. An active Community Care Network (CCN) agreement with Optum or TriWest, OR
	- b. An active Veterans Care Agreement (VCA) with a VA medical center.
- 2. The agreement specifically identifies all NPI numbers VA can assign referrals to.

## **3. Account Creation Process**

The graphic below illustrates the steps needed to sign up for HSRM as a community provider. Steps 1–4 must be completed before you can use SSOe to log into HSRM.

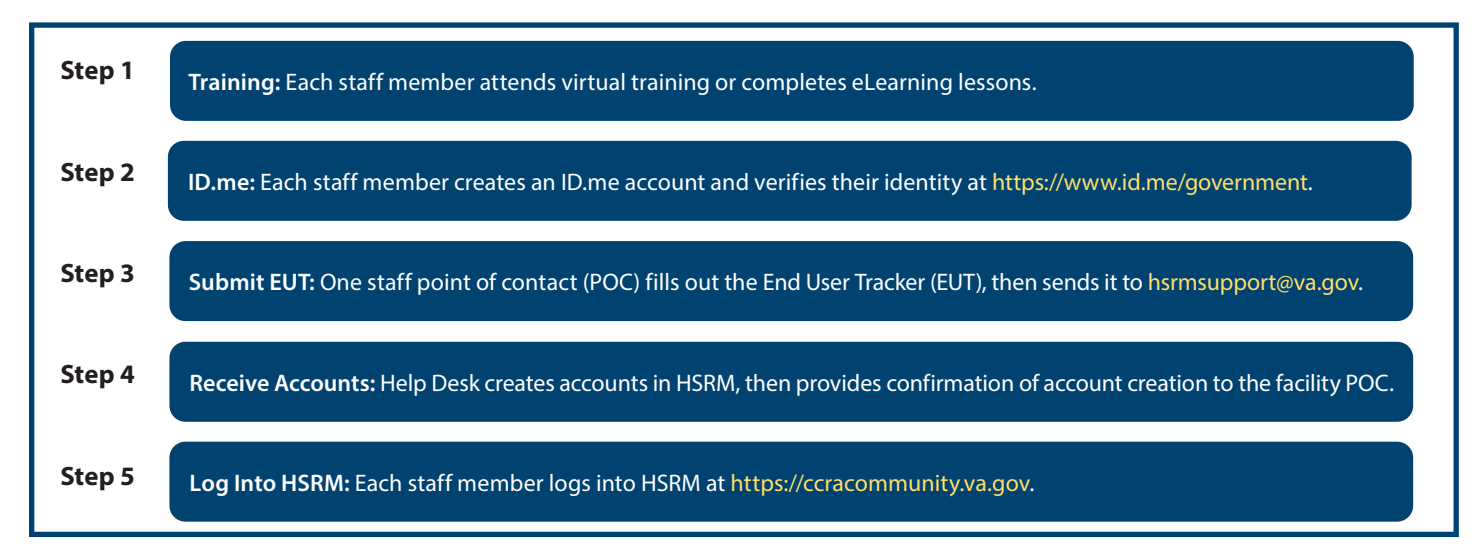

Exhibit 1: HSRM Account Creation Process for Community Providers

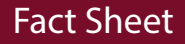

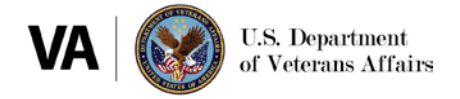

Once these steps are complete, contact the [VA medical center\(s\)](https://www.va.gov/COMMUNITYCARE/providers/HSRM-POC-List.asp) you work with to let them know you have access to HSRM and to discuss your transition to using HSRM.

#### **HSRM Account Creation**

#### **Step 1: Training**

Each staff member attends a live virtual training. Choose from a [two-hour live virtual training,](https://www.train.org/vha/course/1082953/live-event) [two-part extended](https://www.train.org/vha/training_plan/5580)  [live virtual training,](https://www.train.org/vha/training_plan/5580) or complete the [eLearning lessons.](https://www.train.org/vha/training_plan/7294)

#### **Step 2: ID.me**

Each staff member creates an account and verifies their identity with ID.me. Instructions on performing identity verification are available [here](https://help.id.me/hc/en-us/articles/4416188902039-Veterans-Affairs-and-ID-me).

#### **Step 3: Submit End User Tracker (EUT)**

Identify a point of contact (POC) from your organization to complete the [EUT](https://www.va.gov/COMMUNITYCARE/docs/providers/HSRM-End-User-Tracker.xlsx) with names, email addresses, and additional information for staff members requiring HSRM access. (Note: Email addresses included on the EUT must match those used for each user's ID.me account). Submit the EUT to [hsrmsupport@va.gov](mailto:hsrmsupport%40va.gov?subject=).

#### **Step 4: Receive Accounts**

The HSRM help desk will confirm access has been granted. Staff can then log into HSRM.

#### **4. HSRM SSOe Login**

1. Go to the HSRM login screen at<https://ccracommunity.va.gov>

2. Select the Community Care Referral and Authorization (CCRA) icon on the top left.

Exhibit 2: CCRA icon

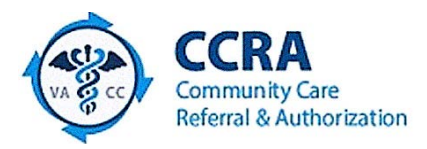

3. Select Sign in with ID.me.

Exhibit 3: AccessVA sign-in options

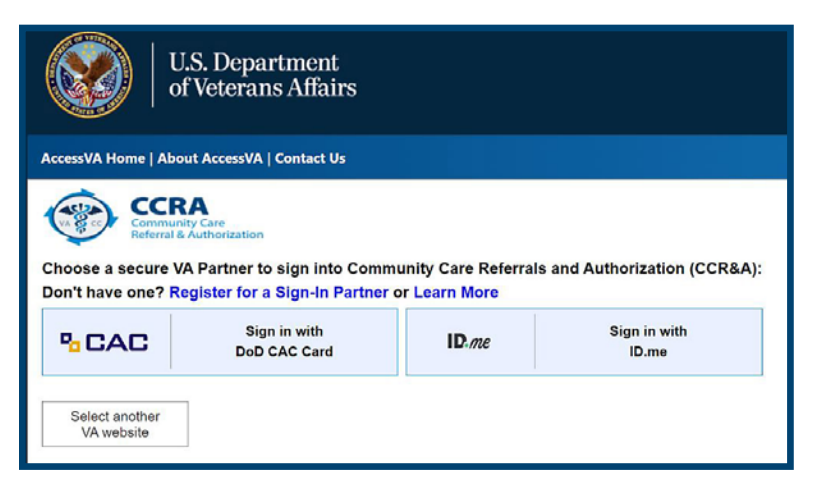

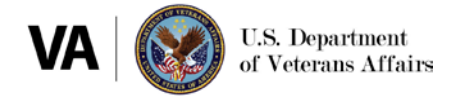

## 4. Accept the terms of VA system use.

Exhibit 4: Secure Login Redirect

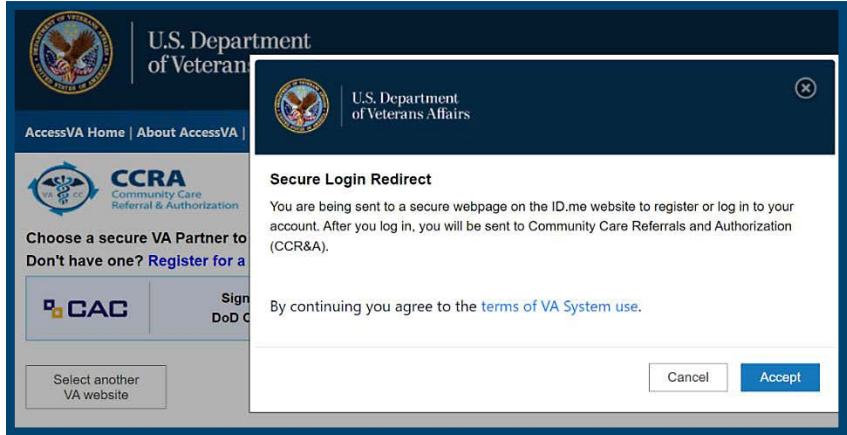

5. Enter your ID.me email address and password.

## Exhibit 5: ID.me sign-in

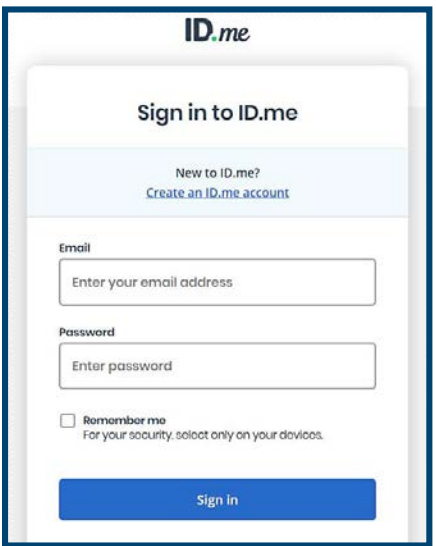

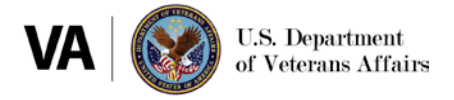

6. Complete the two-factor authentication method you chose when you set up your ID.me account. (Note: This example shows the text message method. Your screen may appear different depending upon which two-factor authentication method you chose).

Exhibit 6: Complete sign-in via two-factor authentication

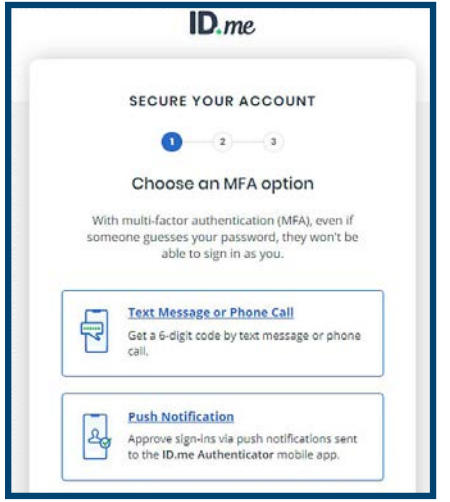

7. Once you complete two-factor authentication, you will be logged into HSRM.

## **5. Resources**

- [HSRM Community Provider End User Guide](https://www.va.gov/COMMUNITYCARE/docs/providers/HSRM-User-Guide.pdf)
- [HSRM Community Provider Quick Reference Guide](https://www.va.gov/COMMUNITYCARE/docs/providers/HSRM-Quick-Reference-Guide.pdf)
- For assistance with the ID.me website, visit the [ID.me help center](https://help.id.me/hc/en-us/articles/4416188902039-Veterans-Affairs-and-ID-me)
- For assistance with HSRM, contact HSRM Support:
- Call 844-293-2272
- Email [hsrmsupport@va.gov](mailto:hsrmsupport%40va.gov?subject=)